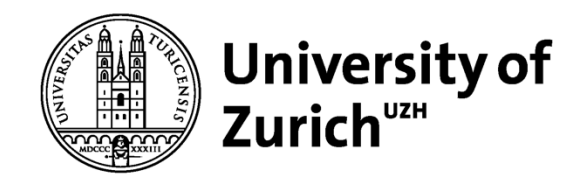

## **SentinelHub EO Browser Tutorial**

### *Aufgabenstellungen zur eigenen Bearbeitung*

HSGYM Geographisches Institut, Universität Zürich Swiss National Point of Contact for Satellite Images (NPOC) npoc@geo.uzh.ch

25. Januar 2024

**www.apps.sentinel-hub.com/eo-browser**

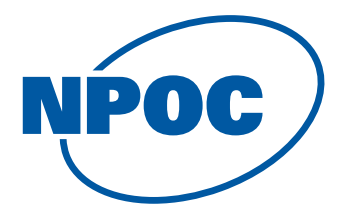

### **Welche Funktionen gibt es im SentinelHub EO Browser?**

- Anschauen von Satellitenbildern (neue und historische)
- Auswahl an 10+ Satellitensensoren und Oberflächenmodellen
- Benutzerdefinierte Konfigurationseinstellungen und Filterung nach Anwendungsbereich/Thema
- Filterung nach Zeitraum (inkl. Filter nach %-Wolkenbedeckung)
- Anwendung verschiedener voreingestellter Visualisierungen
- Eigene Visualisierungen einstellen (Zusammensetzen von spektralen Bändern)
- Strecken- und Flächenberechnung (Massstab-Tool)
- Formen (Polygone) erstellen oder reinladen (Polygon- & Geometrie-Tool) z.B. um Zeitreihe eines Index zu analysieren für diesen Bereich oder die Fläche zu berechnen
- Spektrale Profile betrachten (Spectral Explorer-Tool)
- Erstellen von Zeitreihen-Filme im mp4- und GIF-Format
- Download von Satellitenbildern (zur weiteren Verarbeitung in anderen Programmen inkl. GeoTiff/georeferenziert (das sind aber nicht die Originalsatellitendaten)

### **Verfügbare temporale Abdeckung im SentinelHub Browser**

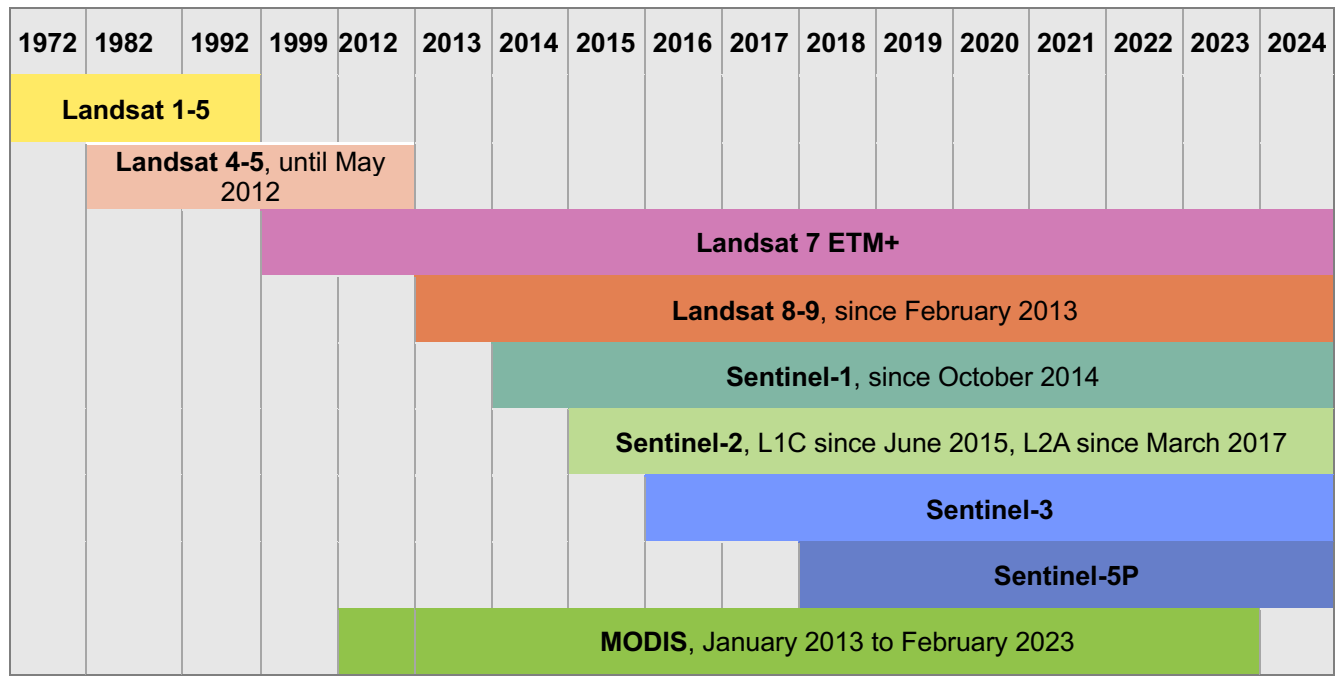

*Stand Januar 2024*

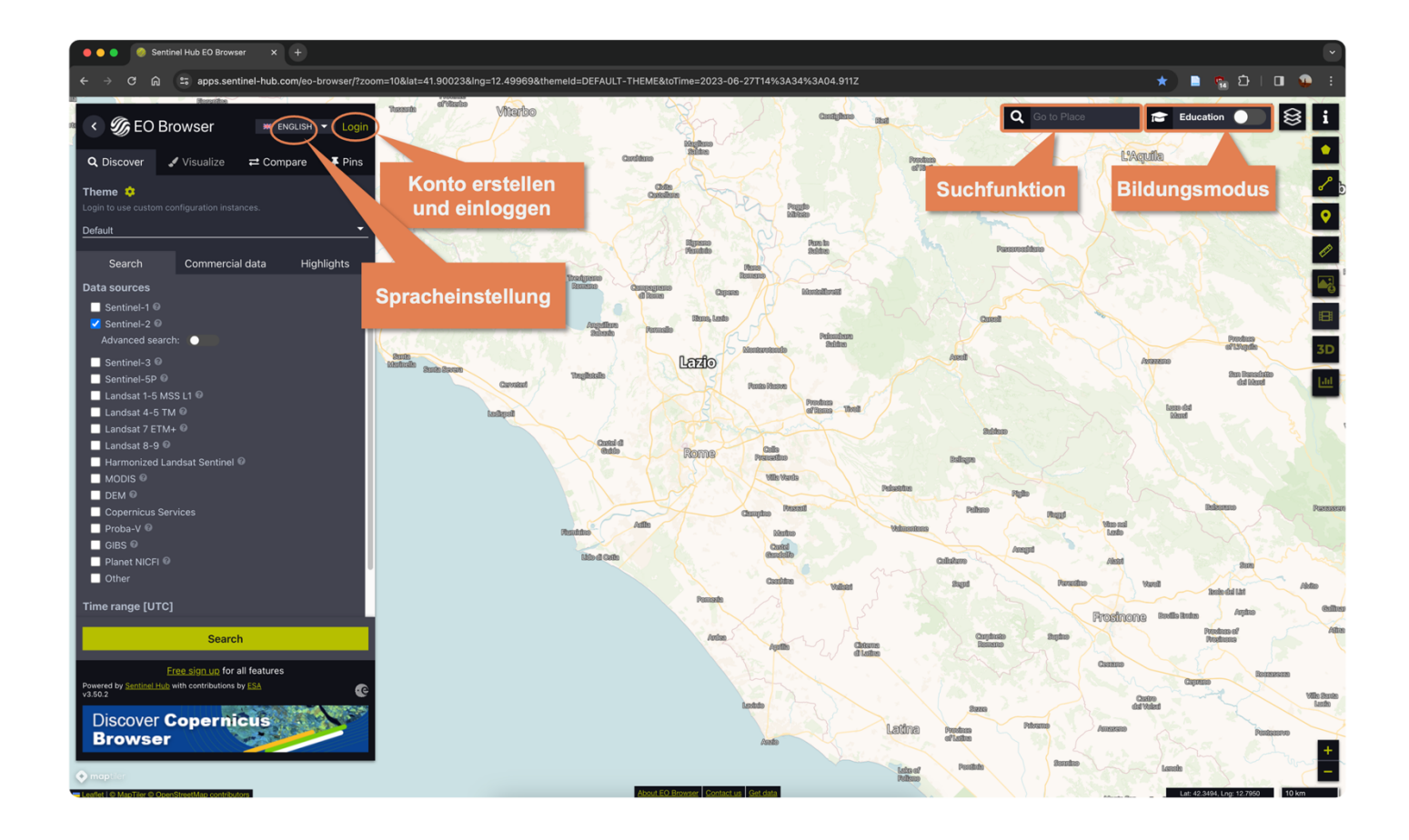

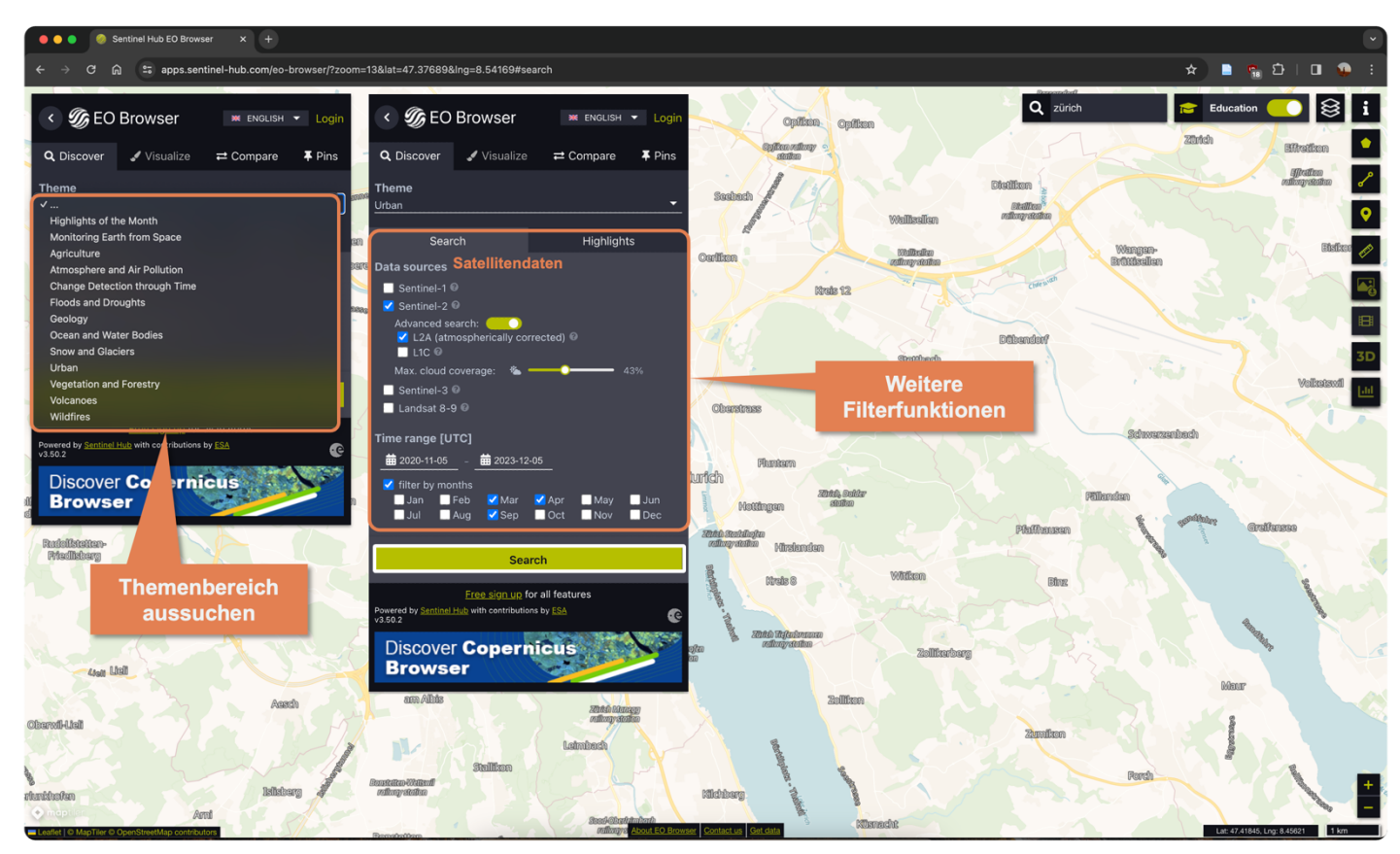

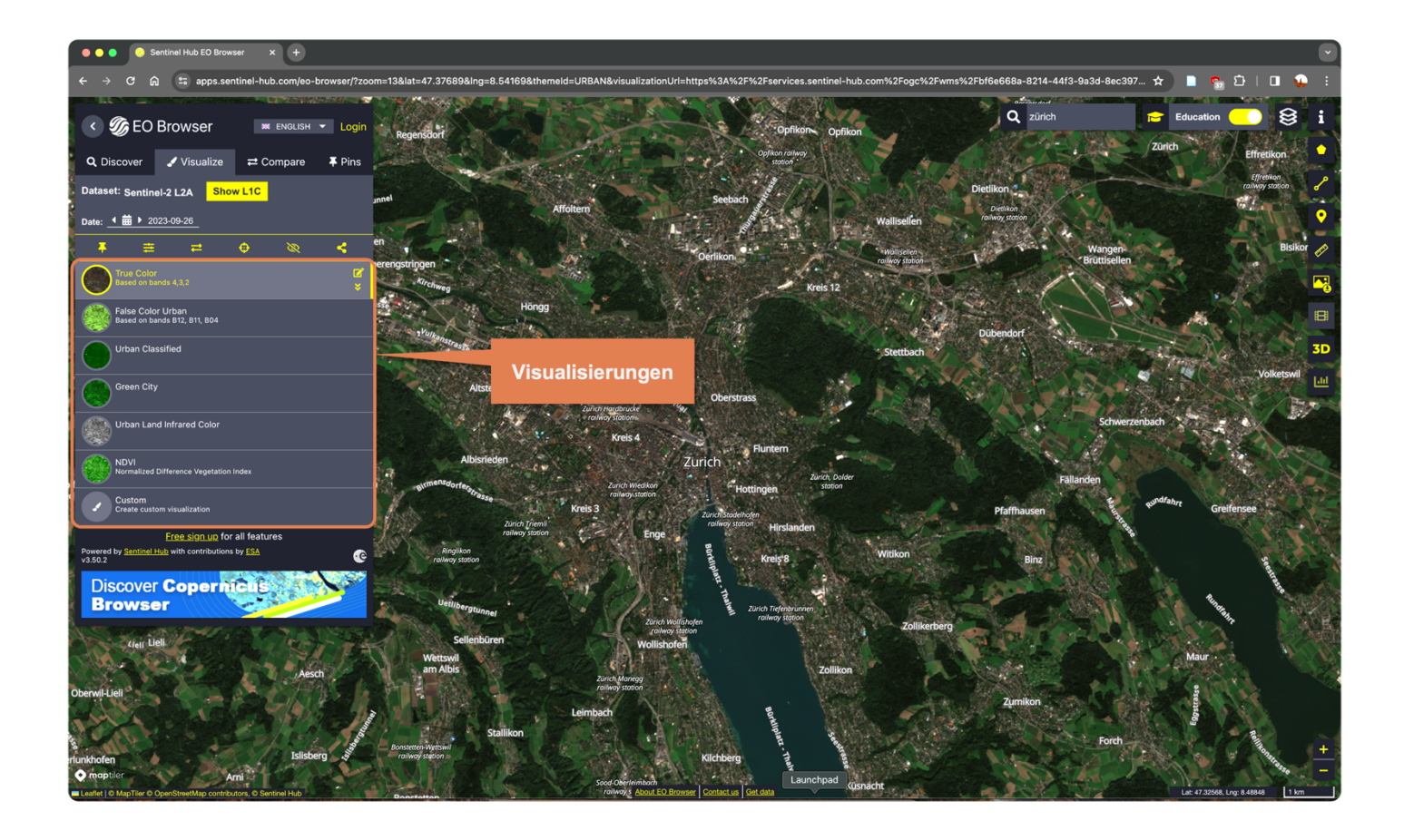

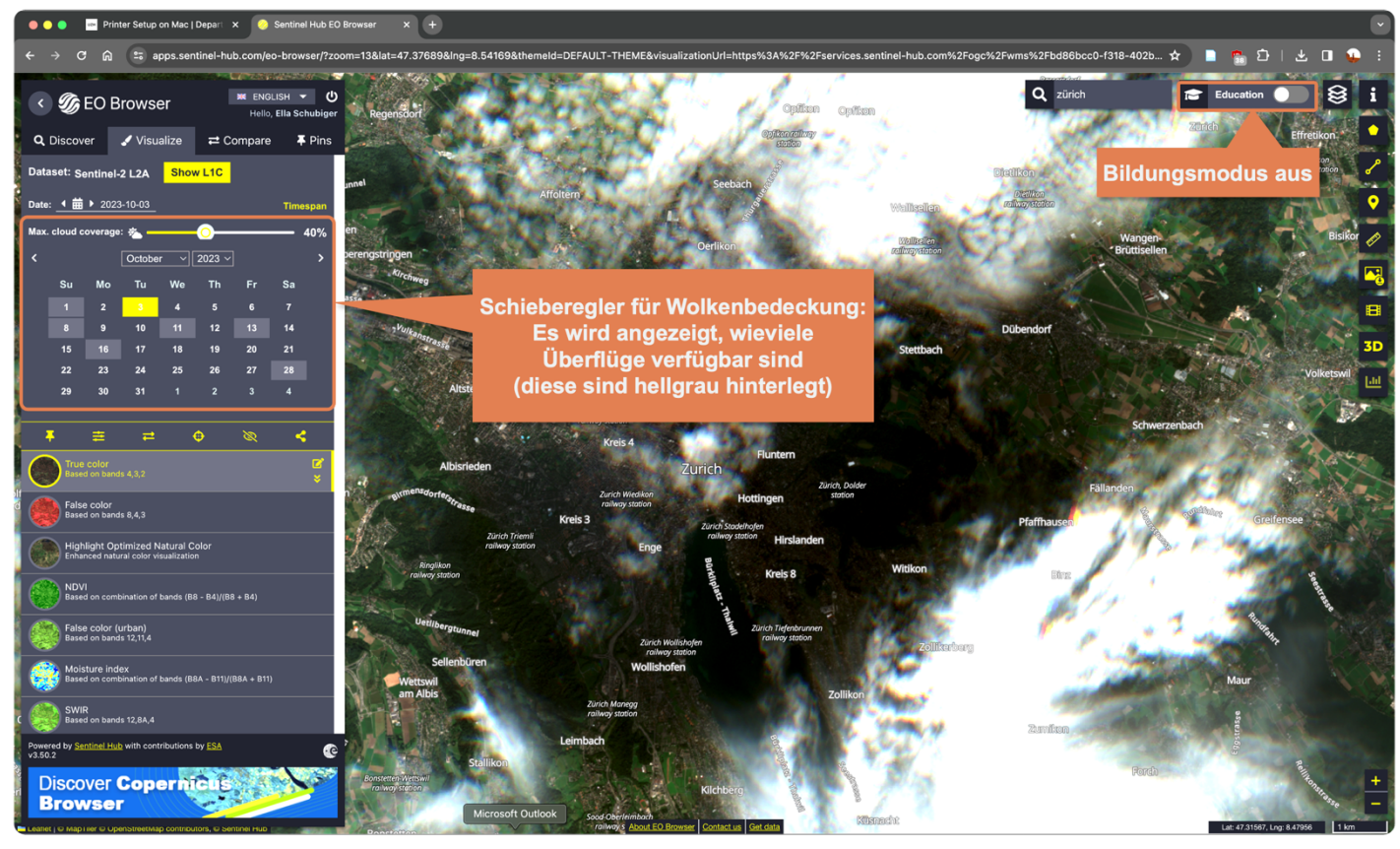

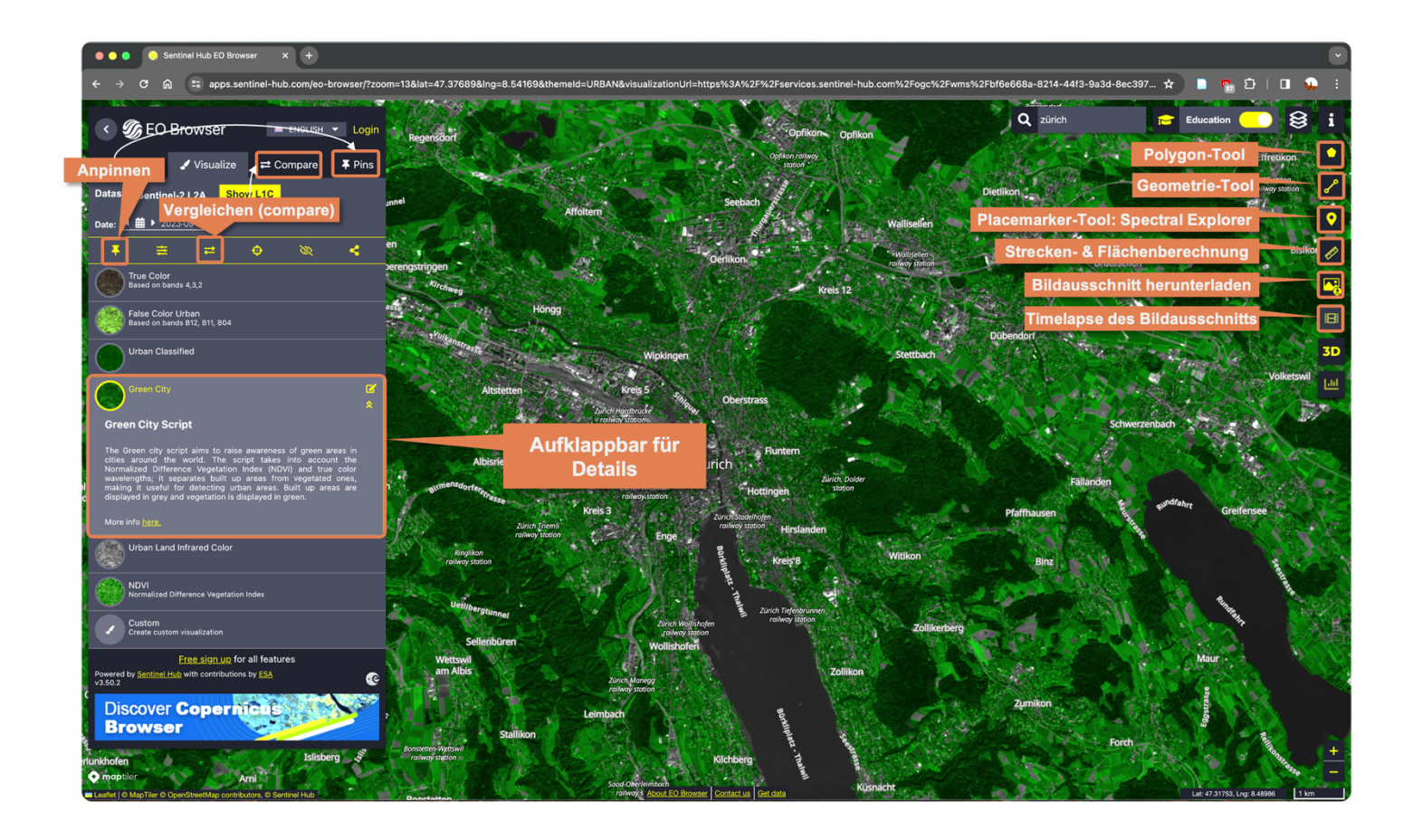

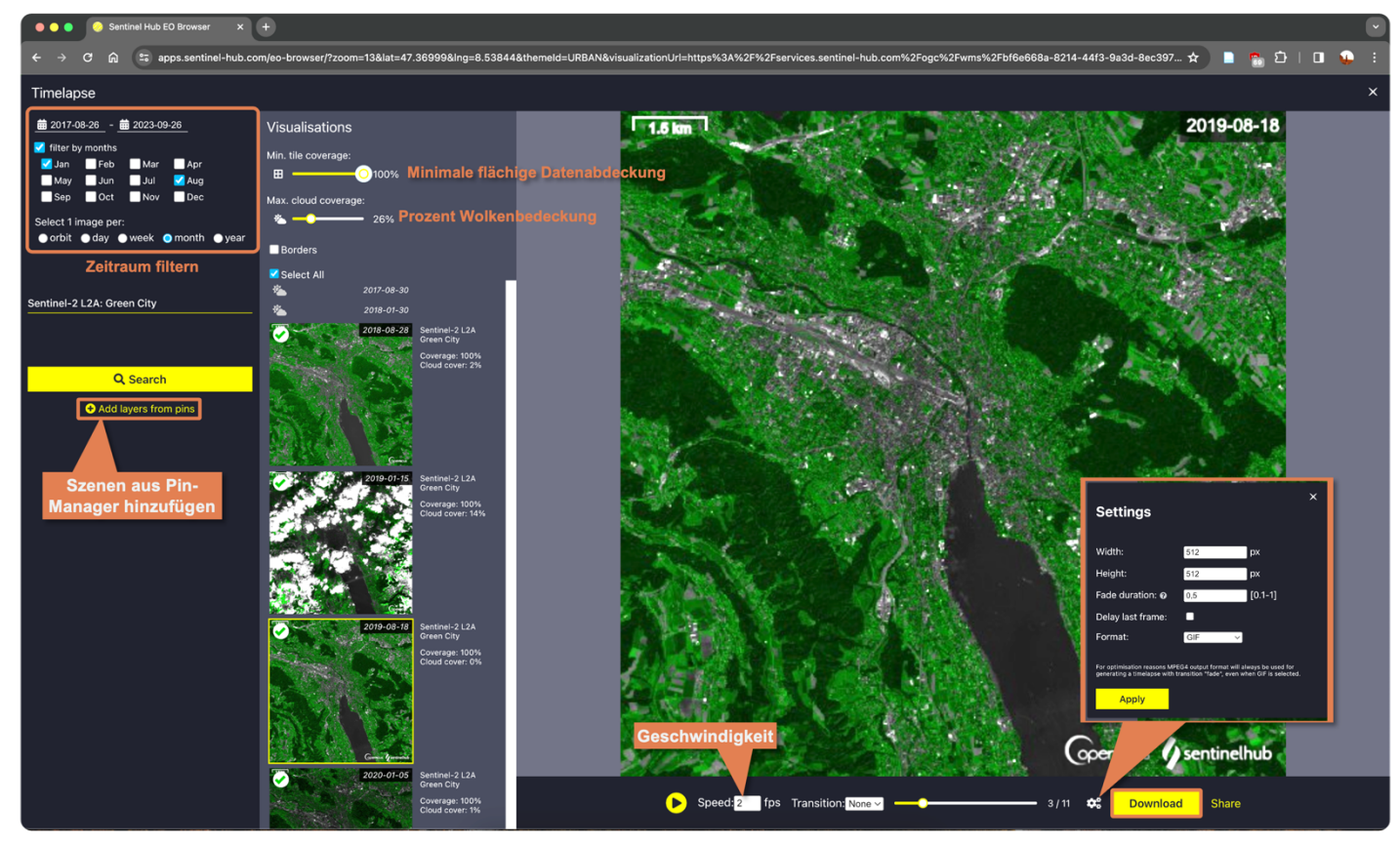

## **Landwirtschaft in ariden Regionen**

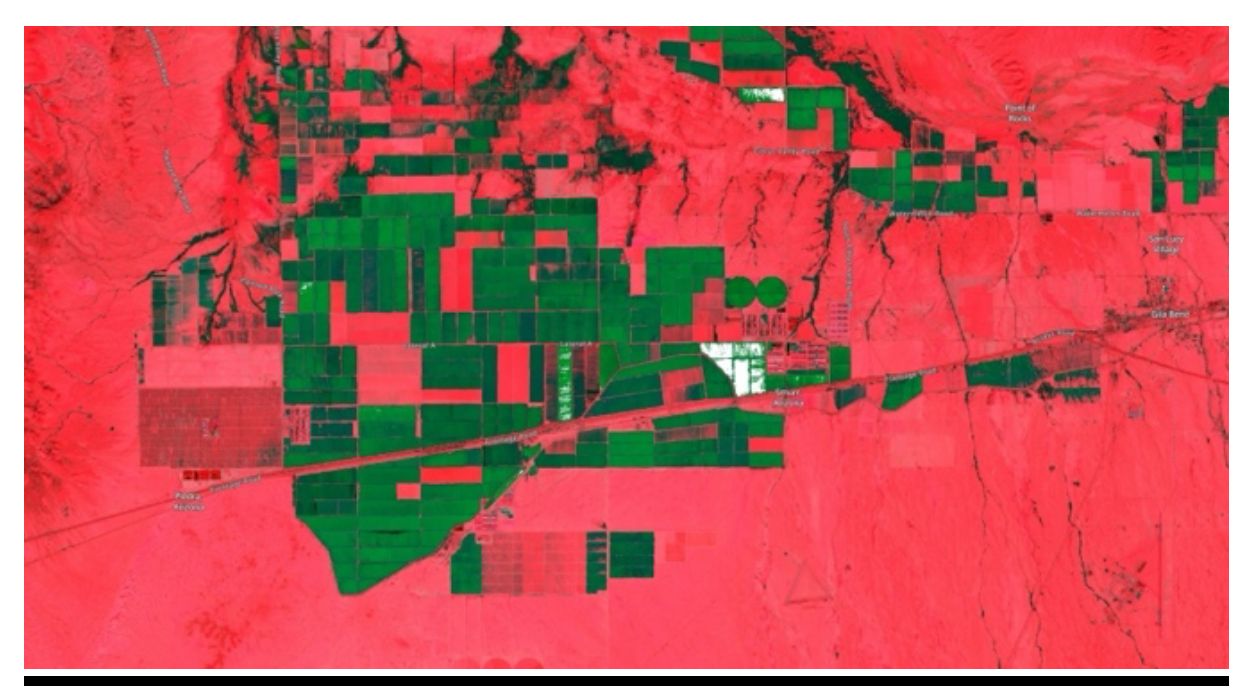

### **Smurr, Arizona**

Thema: Landwirtschaft

Datensätze: Sentinel-2

Zeitraum: 2017-2022

Visualisierung: offen

### **Aufgaben**

- Stelle mit den mit den oben genannten Angaben die Szene dar.
- Vergleiche die verschiedenen Visualisierungen miteinander. Klicke dich hierfür durch die verschiedenen Visualisierungen und klappe die Details auf.

- 1. Welche Visualisierung eignet sich, um den Wassergehalt in der Vegetation zu bestimmen?
- 2. Was ist der Unterschied zwischen NDVI und SAVI? Welche Visualisierung eignet sich besser für die Szene?

## **Urbanes Wachstum**

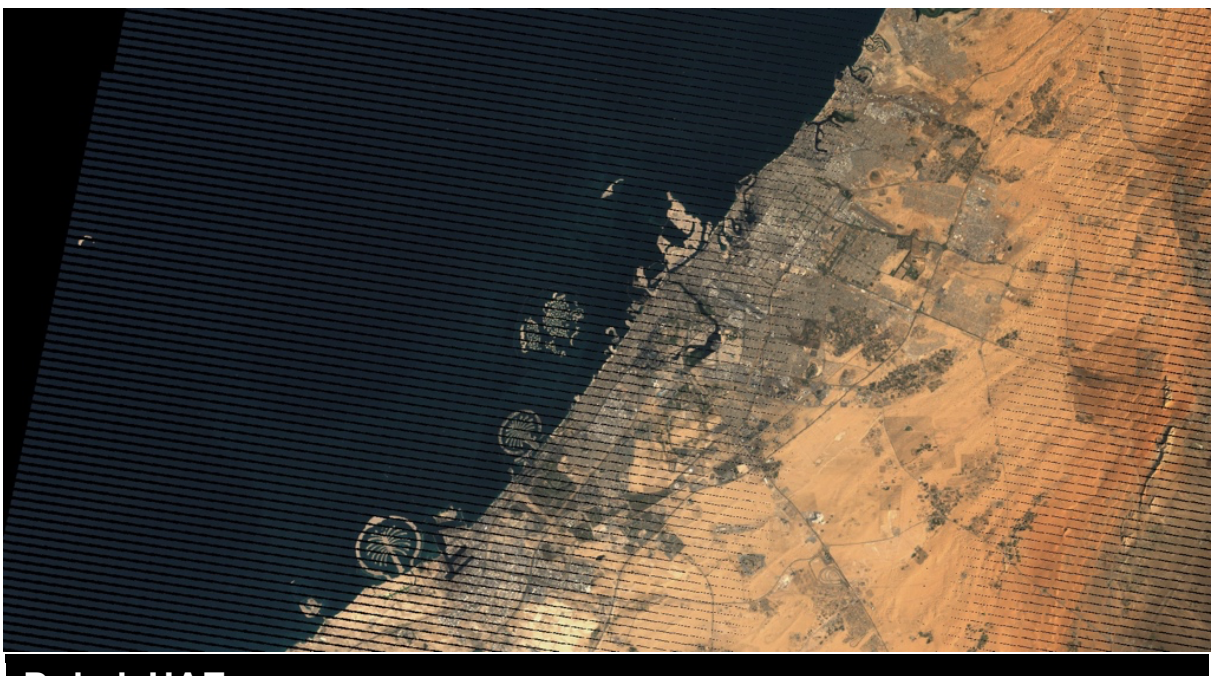

### **Dubai, UAE**

Thema: Standard

Datensätze: Landsat 7 ETM+ (Level 2)

Zeitraum: 2000-2018

Visualisierung: True Color

#### **Aufgaben**

- Stelle mit den mit den oben genannten Angaben die Szene dar.
- § Erstelle mit den Angaben einen Zeitraffer der Szene. Im Zeitraffer-Editor, wähle «1 Bild pro Monat» aus.

#### **Frage**

Hast du eine Idee, warum die Satellitenbilder ab 2003 gepunktete Bänder an den Rändern aufweisen?

# **Überflutungen und Buschfeuer**

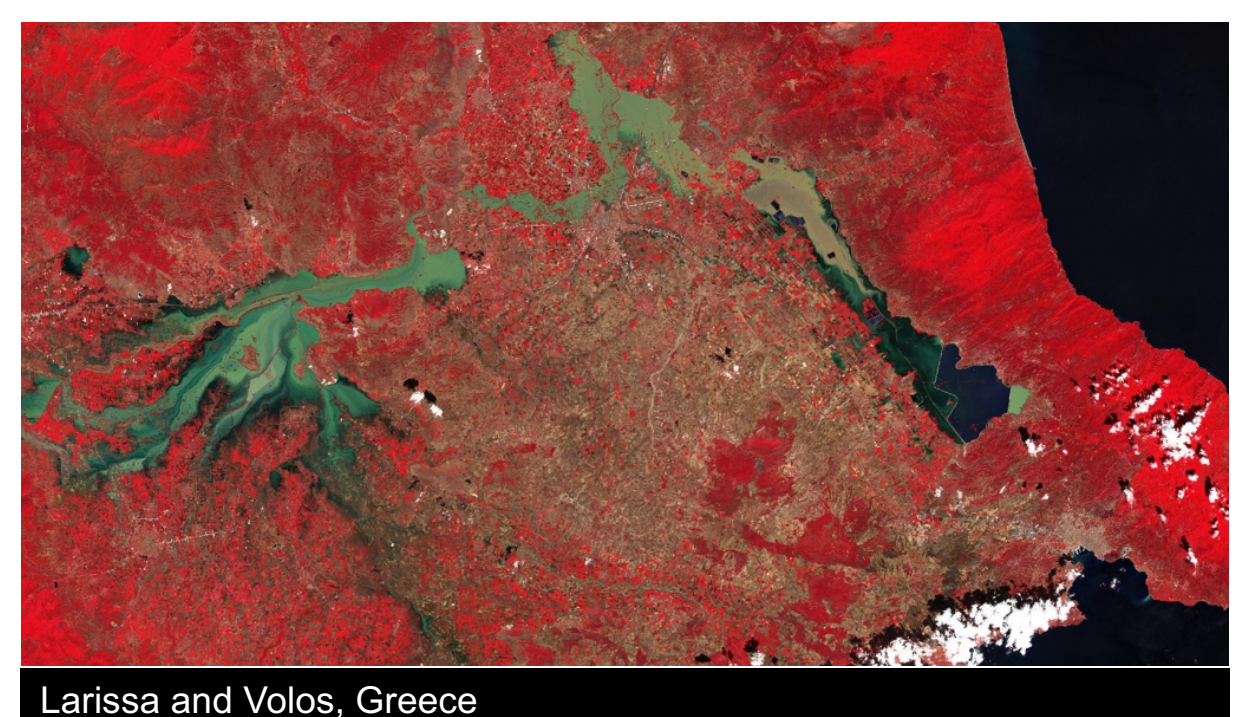

Thema: Vegetation und Forstwirtschaft

Datensätze: Sentinel-2

Zeitraum: 02.07.2023 – 30.10.2023

Visualisierung: False Color

### **Aufgaben**

- Stelle mit den mit den oben genannten Angaben die Szene dar.
- § Erstelle mit den Angaben einen Zeitraffer der Events. Im Zeitraffer-Editor, wähle «1 Bild pro Tag» aus.

- 1. Wann ist die erste Brandfläche sichtbar?
- 2. Wann sind die Überflutungsflächen sichtbar?
- 3. Wie gross ist die Brandfläche am 31.08.2023 (benutze das Massstab-Tool)?
- 4. Wie gross ist die östliche Überflutungsfläche am 10.09.2023 (benutze das Massstab-Tool)?

## **Vulkanische Aktivität**

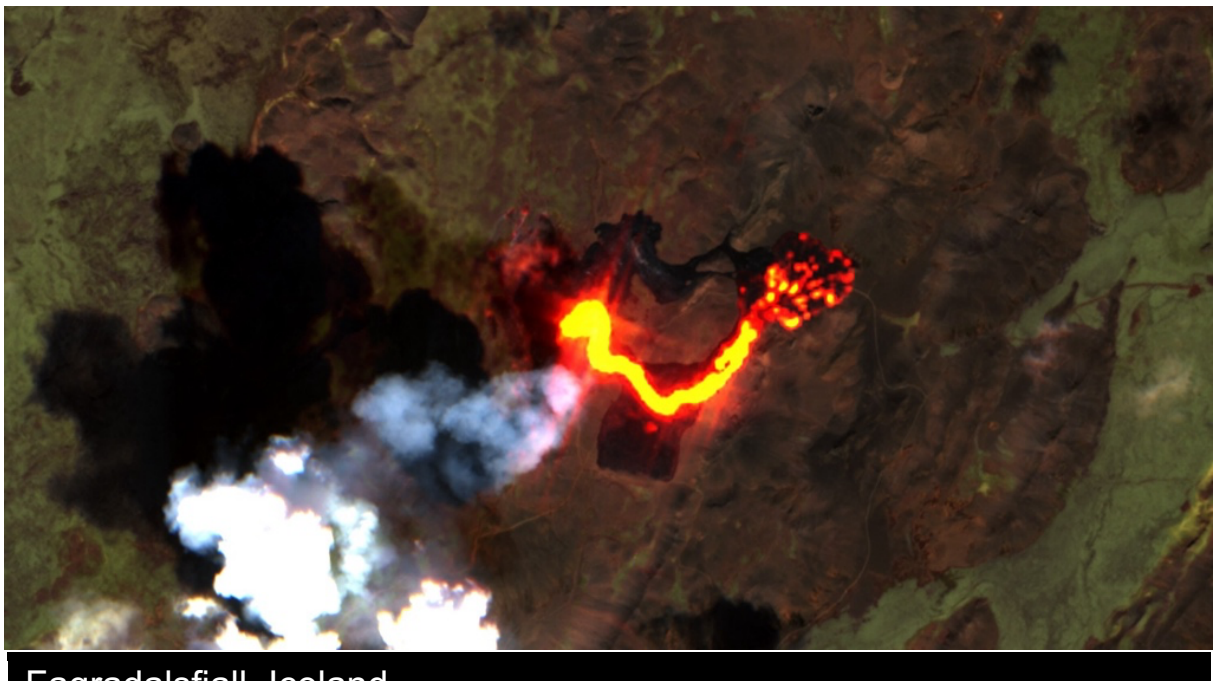

Fagradalsfjall, Iceland

Thema: Vulkane

Datensätze: Sentinel-2

Zeitraum: 08.02.2021-Juli 2023

Visualisierung: True Color + IR Highlights

### **Aufgaben**

- Stelle mit den mit den oben genannten Angaben die Szene dar.
- Erstelle mit den Angaben ein Zeitraffer des Events: Filtere die Monate Oktober-Januar im Zeitraffer-Editor raus. Wähle «1 Bild pro Woche» und schiebe die maximale Wolkenbedeckung auf ca. 20-30%. Wähle nun manuell alle weiteren Bilder ab, die nicht relevant sind bzw. keine vulkanische Aktivität zeigen (bspw. alle im 2022).

#### **Fragen**

Vergleiche die True Color Visualisierung mit der True Color + IR Highlights Visualisierung am 09.05.2021 (über das Vergleichs-Tool).

- 1. Was und wo sind die Unterschiede?
- 2. Messe die Länge des Lavastroms. Welche Geometrie-Eigenschaft bei der tatsächlichen Länge gilt es zu beachten?

# **Gletscher und Kryosphäre 1**

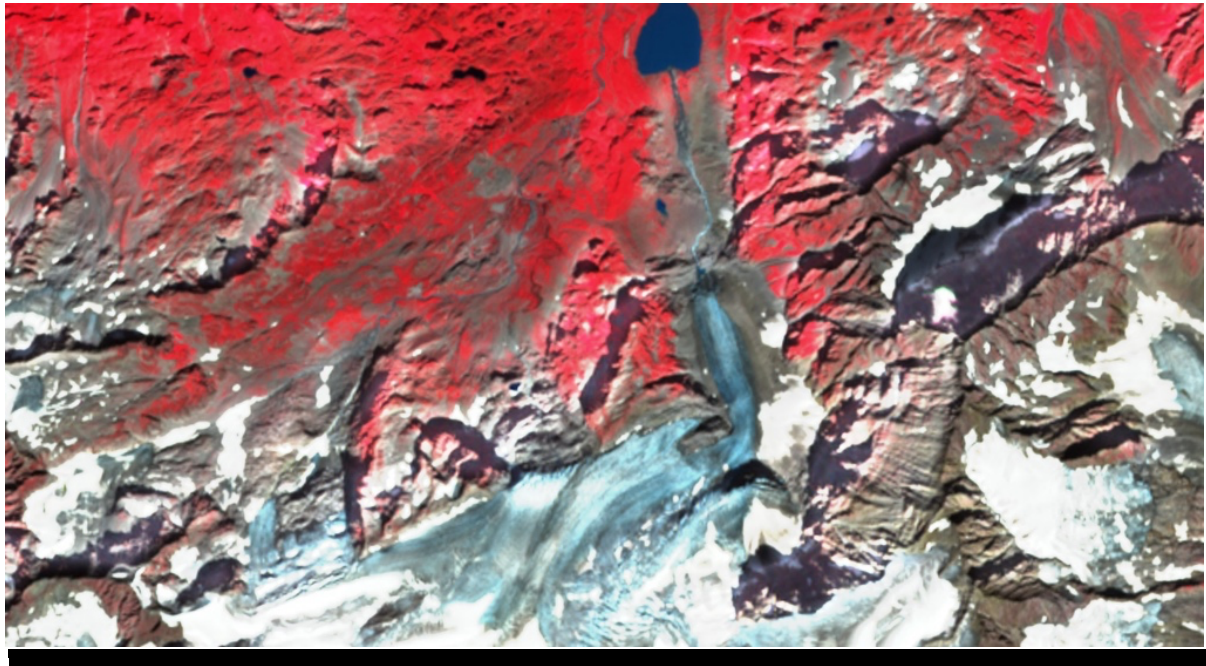

Steingletscher, Switzerland

Thema: Schnee und Gletscher

Datensätze: Sentinel-2

Zeitraum: 30.08.2019 & 09.08.2022

Visualisierung: False Color

#### **Aufgaben**

- Stelle mit den mit den oben genannten Angaben die Szene dar.
- Erstelle einen Zeitraffer der Szene über zwölf Monate hinweg: Zum Beispiel 2019, wähle «1 Bild pro Woche» und schiebe die maximale Wolkenbedeckung auf ca. 20%.
- Füge beide Daten dem Vergleichs-Tool hinzu und vergleiche sie.

- 1. Zeitraffer: Welche Jahreszeit eignet sich am besten für eine qualitative Gletscherbeobachtung mit Sentinel-2? Warum?
- 2. Vergleichs-Tool: Welche Veränderungen können an der Gletscherzunge beobachtet werden? Kennst du den Grund dafür?
- 3. Wie gross ist die Distanz zwischen Gletscherzunge und See?

## **Gletscher und Kryosphäre 2**

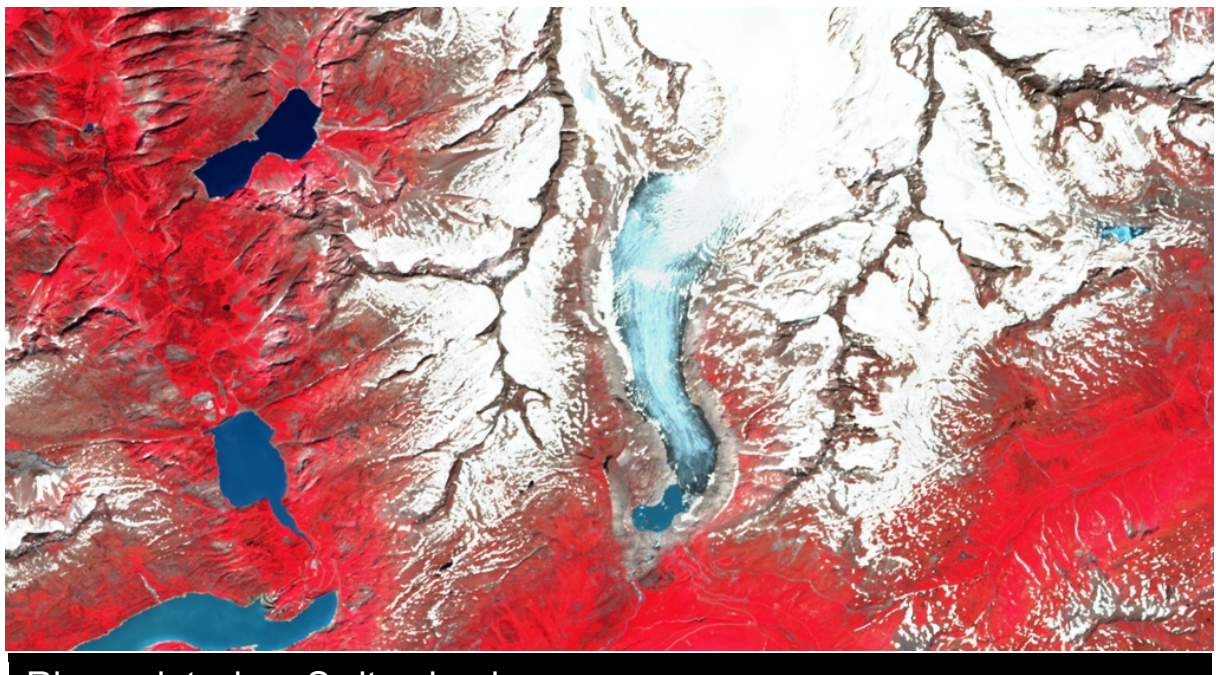

Rhonegletscher, Switzerland

Thema: Schnee und Gletscher

Datensätze: Landsat 4-5, Sentinel-2

Zeitraum: 1982-2023

Visualisierung: False Color

#### **Aufgaben**

- Stelle mit den mit den oben genannten Angaben die Szene dar.
- Erstelle mit den Angaben ein Zeitraffer der Szene: Benutze dafür sowohl Landsat 4-5 als auch Sentinel-2 Daten. Pinne ein beliebiges Bild von Landsat 4-5 im Pin-Manager an, so kann es im Zeitraffer-Editor zu den Sentinel-2 Daten hinzugefügt werden. Stelle den Zeitraum auf die frühestmögliche Zeit ein und filtere nach Sommermonaten und niedriger Wolkenbedeckung.

- 1. Wie gross ist der Gletschersee im Juni 2023?
- 2. Wie gross war der Gletschersee im Juni 2017? Um wieviel Prozent ist der Gletschersee gewachsen?
- 3. Was für Unterschiede in der Bildqualität sind zwischen Landsat 4-5 und Sentinel-2 erkennbar?

## **Lösungsvorschläge**

#### **Landwirtschaft in ariden Regionen**

- 1. Moisture Index (NDMI) und Moisture Stress
- 2. SAVI eignet sich für trockene Regionen mit spärlicher Vegetation, wie hier in dieser Szene.

#### **Urbanes Wachstum**

Am 31. Mai 2003 ging der «Scan Line Corrector» des Sensors kaputt. Er ist dafür zuständig, dass die Vorwärtsbewegung des Satelliten auf den Bildern kompensiert werden kann, damit die Scanlinien parallel bleiben. Der Schaden konnte nicht mehr behoben werden, was zu Lücken in den Satellitenbildern führt. Die Bilder bleiben aber trotzdem nützlich.

#### **Überflutungen und Buschfeuer**

- 1. 22.07.23
- 2. 10.09.23
- 3. Ca 82 km2
- 4  $Ca$  150  $km^2$

#### **Vulkanische Aktivität**

- 1. Vulkanischer Ausfluss wird durch IR-Highlight hervorgehoben. IR Highlights zeigen erwärmte Bereiche an, welche aktive Lavaströme deutlicher darstellen können als nur True Color Bilder.
- 2. Ca. 1.73km, 2.5km mit Lava-Auslauffeld. Zu beachten gilt die Blickwinkel-Geometrie: Wir (der Satellit) schauen von oben auf den Vulkan, können somit keine Höhe in unsere Längenberechnung einbeziehen. Eine Annäherung ist über Pythagoras' Dreiecksrechnung möglich.

#### **Gletscher 1 (Steingletscher)**

- 1. (Spät-) Sommer, dann ist Schnee grösstenteils geschmolzen und Eis und Vegetation ist freigelegt und die minimale Gletscherlänge eines Jahres erreicht. So sind die exakten Gletschergrenzen am besten sichtbar und seine Massenbilanz am genauesten berechenbar.
- 2. Die Farbe ändert sich, sprich die Gletscherzunge wird andersfarbig dargestellt. Am 17.11.2019, 21.2.2020 und 25.4.2020 gingen drei grössere Fels- und Eisabbrüche auf den Steingletscher nieder, welche jetzt ehemals offene Eisflächen bedecken. Fels und Geröll reflektieren in einem anderen Wellenlängenbereich, weshalb sich die Farbdarstellung ändert.
- 3. Distanz 30.08.19: ca. 1.1km; Distanz 09.08.22: ca. 1.2km

#### **Gletscher 2 (Rhonegletscher)**

- 1. Ca. 0.16 km2
- 2. Ca. 0.10 km<sup>2</sup>, um 60% grösser geworden
- 3. Räumliche Auflösung von Landsat 4-5 ist geringer als für Sentinel-2, d.h. auf Sentinel-2 Bildern sind mehr Details erkennbar. Der See hat sich erst nach 2000 gebildet.